## **GUÍA PARA GENERACIÓN DE FORMATO DE PAGO**

- 1. ENTRA A LA PÁGINA DE **PAGOS UG**[: https://www.pagos.ugto.mx/](https://www.pagos.ugto.mx/)
- 2. AL INGRESAR TE APARECERÁN DOS OPCIONES COMO LAS SIGUIENTES:

+ Registro de externos D Iniciar Sesión

- SI ERES ESTUDIANTE DE LA UNIVERSIDAD INGRESA INICIANDO SESIÓN CON TU CORREO INSTITUCIONAL; **3.** ELEGIR UNA OPCIÓN:
	- SI ERES **ALUMNO EXTERNO** DE LA UNIVERSIDAD DE GUANAJUATO DA CLICK EN LA OPCIÓN **REGISTRO DE EXTERNOS**

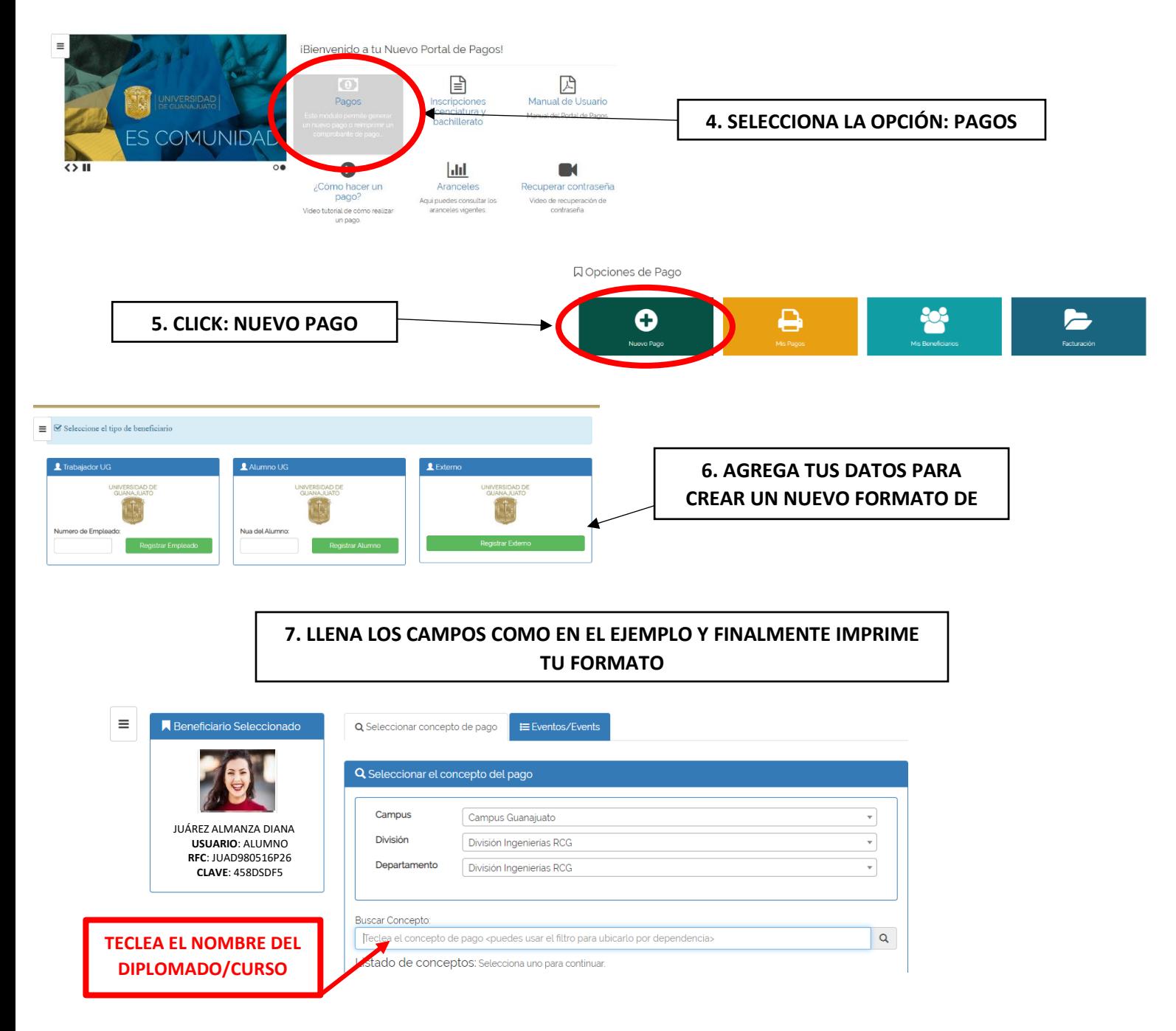

## **GUÍA PARA GENERACIÓN DE FORMATO DE PAGO**

## Q Busqueda de Arancel de Pago

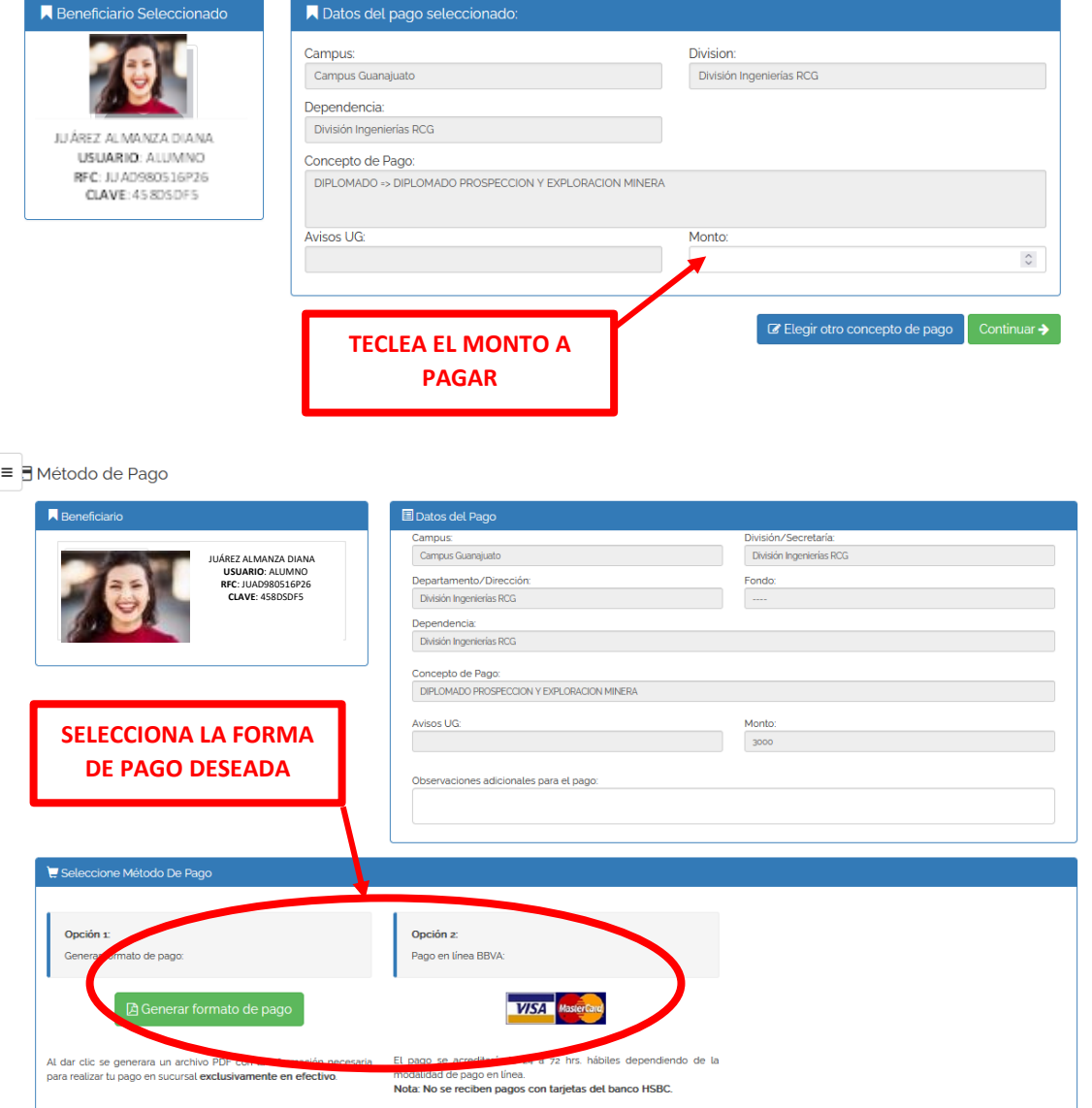